# **Lab2kWeb – przeglądanie wyników laboratoryjnych**

### 1. **Logowanie użytkownika do serwisu**

Po uruchomieniu przeglądarki system wyświetli informacje o laboratorium, z którego będą przeglądane wyniki badań oraz pola edycyjne do zalogowania użytkownika do serwisu.

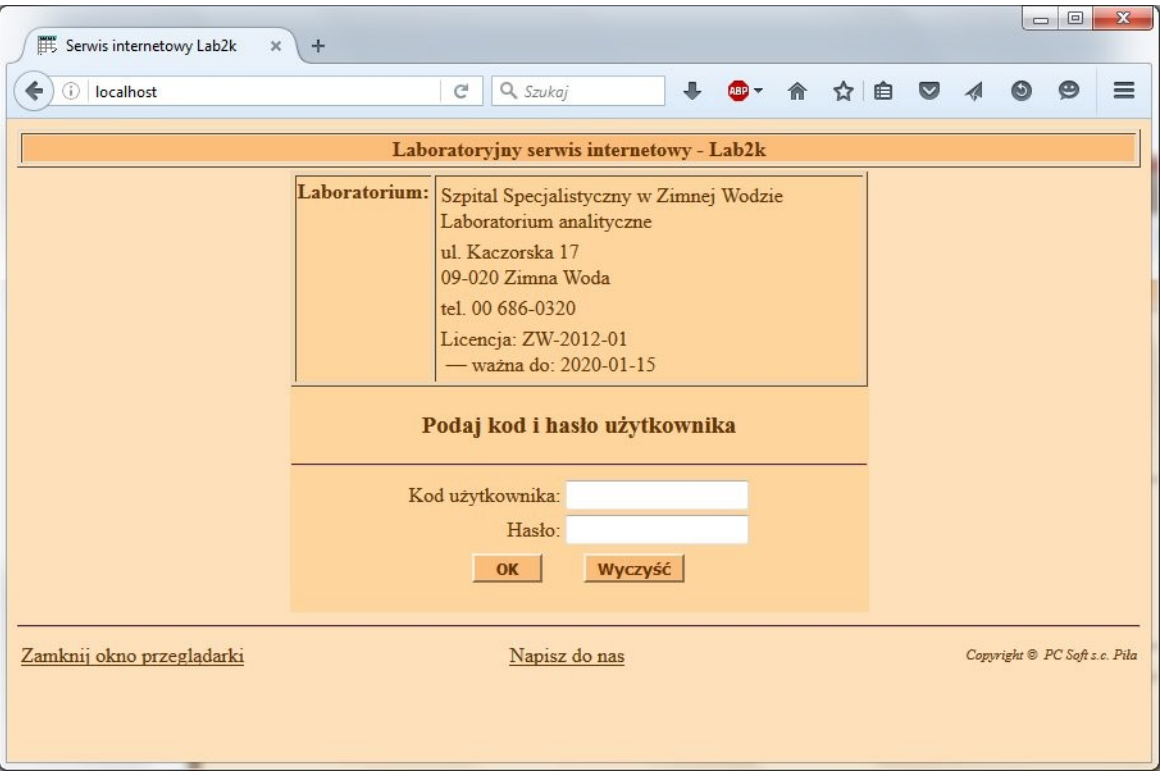

### Logowanie zleceniodawcy

Zleceniodawca musi podać: *Kod użytkownika* i *Hasło* oraz wcisnąć klawisz Enter lub przycisk OK.

Zleceniodawca jako instytucja, aby mieć dostęp do portalu, musi mieć nadany indywidualny kod użytkownika, jeden lub więcej, w zależności od potrzeb. Z kodem użytkownika związane jest hasło, które jest indywidualnie przekazywane użytkownikowi.

Po zalogowaniu użytkownik może zmienić swoje hasło na dowolne, ale spełniające wymagane warunki.

Zleceniodawca może przeglądać tylko swoje zlecenia.

Po poprawnym zalogowaniu zleceniodawcy przeglądarka wyświetli podstawowe menu. Dalsze możliwości działania opisane są poniżej.

### Logowanie pacjenta

Pacjent musi wpisać swój numer PESEL w pole *Kod użytkownika*, a w pole *Hasło* wpisać 9-cyfrowy numer zlecenia swoich badań w laboratorium. Numer zlecenia będzie podany pacjentowi po zarejestrowaniu zlecenia.

Po poprawnym zalogowaniu pacjenta przeglądarka przejdzie do listy pacjentów, na której będzie się znajdował zalogowany pacjent. Dalsze możliwości działania opisane są poniżej.

## 2. **Podstawowe menu programu**

Zalogowany użytkownik ma trzy możliwe akcje do wyboru:

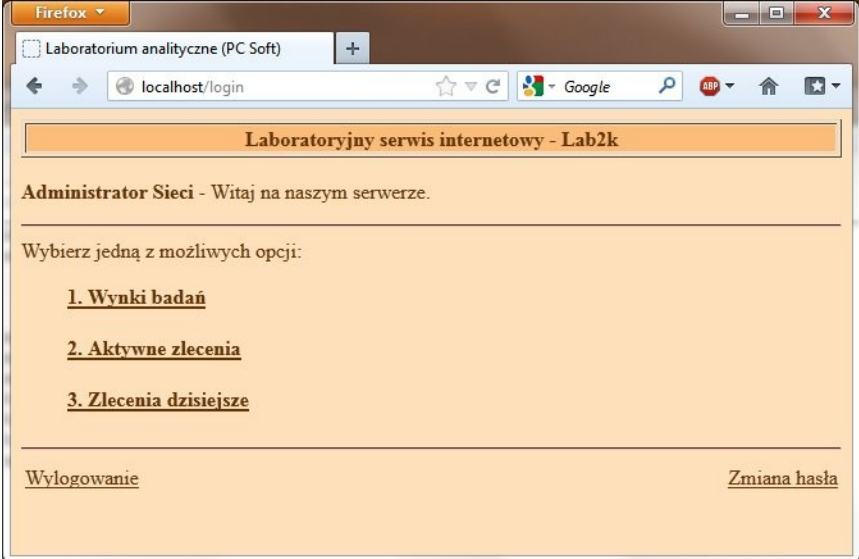

• 1. Wyniki badań

Wyszukiwanie pacjentów, których wyniki chcemy przeglądać.

System wyszukuje tylko tych pacjentów, których użytkownik ma prawo przeglądać. Wynikiem szukania jest lista pacjentów.

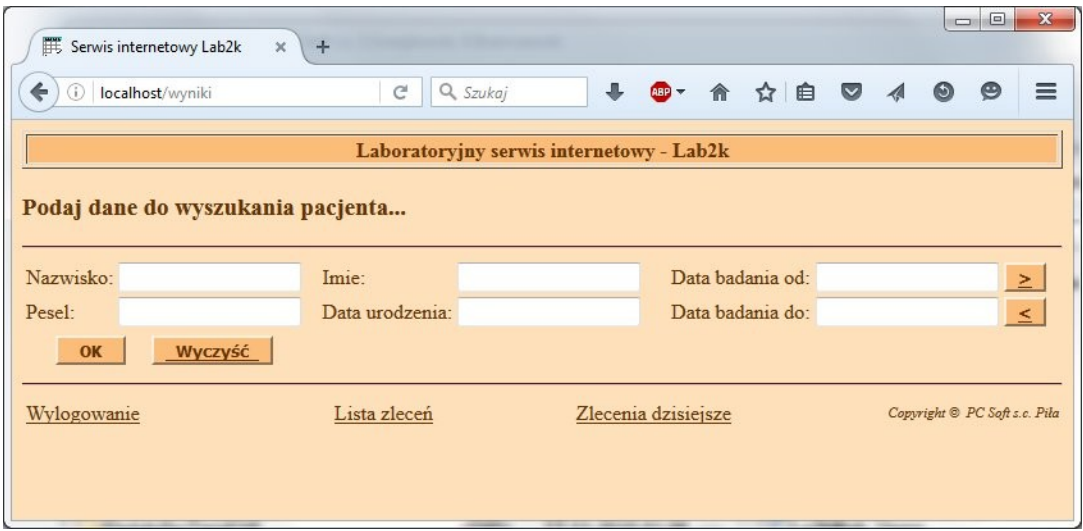

• 2. Aktywne zlecenia

Wyświetlenie listy aktywnych zleceń zleconych przez zalogowanego użytkownika. Zlecenie aktywne to takie, które jeszcze nie przeszło w laboratorium do archiwum. W skrócie, to te zlecenia, na których wyniki zlecający oczekuje. Wynikiem szukania jest lista zleceń.

• 3. Zlecenia dzisiejsze Jest to ograniczenia zleceń aktywnych do bieżącego dnia. Wynikiem szukania jest lista zleceń.

W głównym menu użytkownik może również zmienić swoje bieżące hasło (Zmiana hasła).

## 3. **Lista pacjentów**

Lista zawiera podstawowe dane identyfikacyjne pacjenta oraz datę ostatniego zlecenia, które wynikało z działań zleceniodawcy związanego z zalogowanym użytkownikiem.

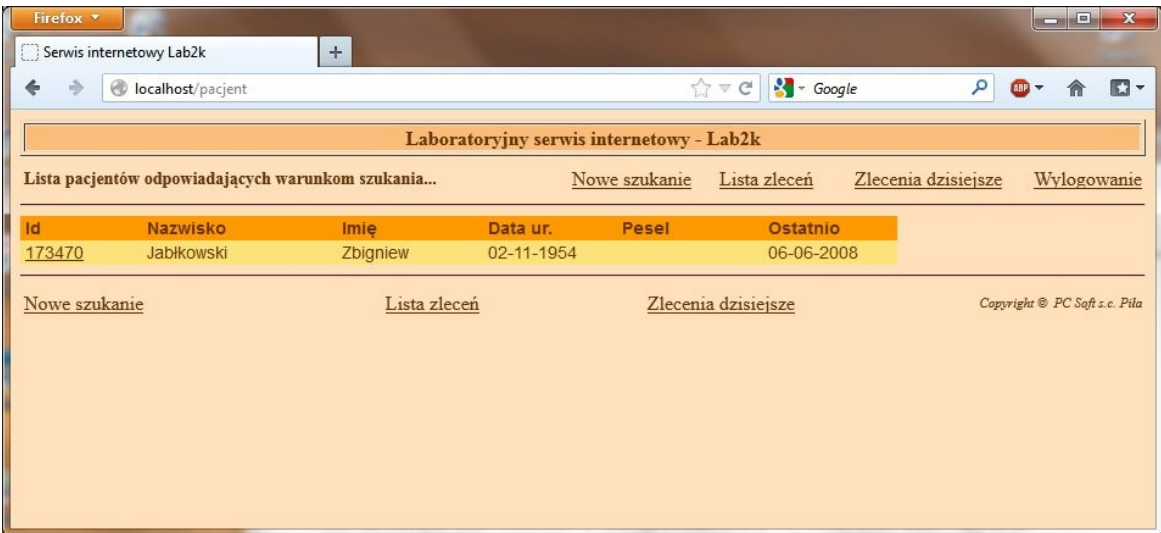

Wyniki pacjenta wybiera się klikając na identyfikator pacjenta (Id). Pozostałe linki służą do przejścia do innych opcji w programie.

### 4. **Lista zleceń**

Lista zleceń zawiera:

- dane pacjenta (nazwisko, imie, pesel),
- datę zlecenia badań
- numer zlecenia lub numer dzienny,
- tryb zlecenia (R-rutyna, C-cito),
- status zlecenia (czeka, w trakcie, zakończone),
- kod zleceniodawcy,
- nazwisko i imię lekarza zlecającego.
- akcja do wyświetlenia wyników.

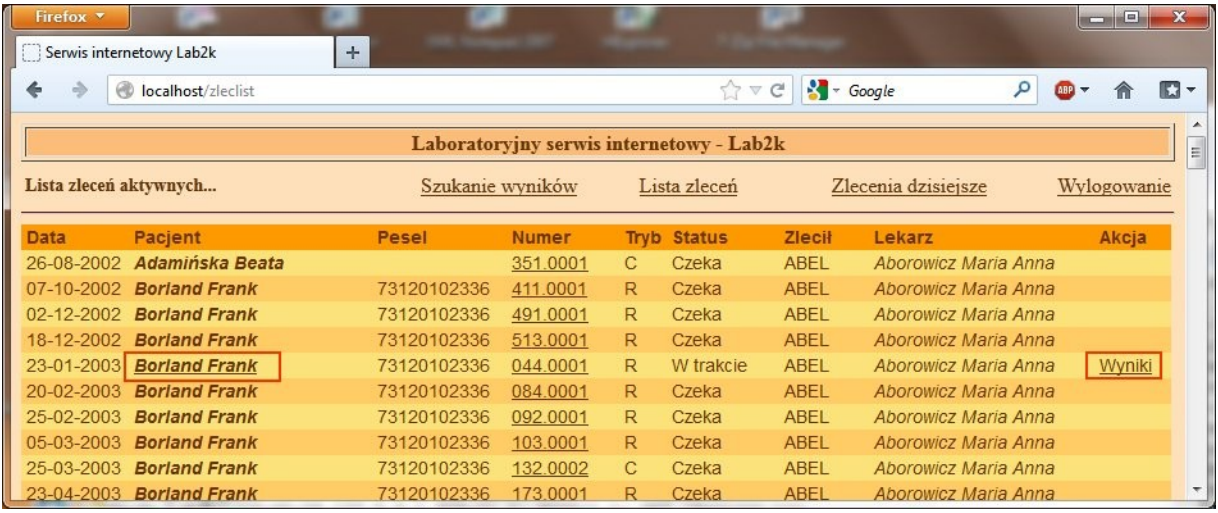

Akcje.

Klikając link na numer zlecenia przechodzi się do szczegółów zlecenia.

Klikając link na na nazwisko i imię pacjenta lub link 'Wyniki' przechodzi się do przeglądania wyników badań. Jeśli takich linków nie ma przy pacjencie, oznacza to że nie ma jeszcze autoryzowanych wyników do przeglądania.

### 5. **Szczegóły zlecenia**

Szczegóły zlecenia zwierają informacje o:

- zleconych badaniach,

- przyjętych próbkach (data i godzina przyjęcia w laboratorium).

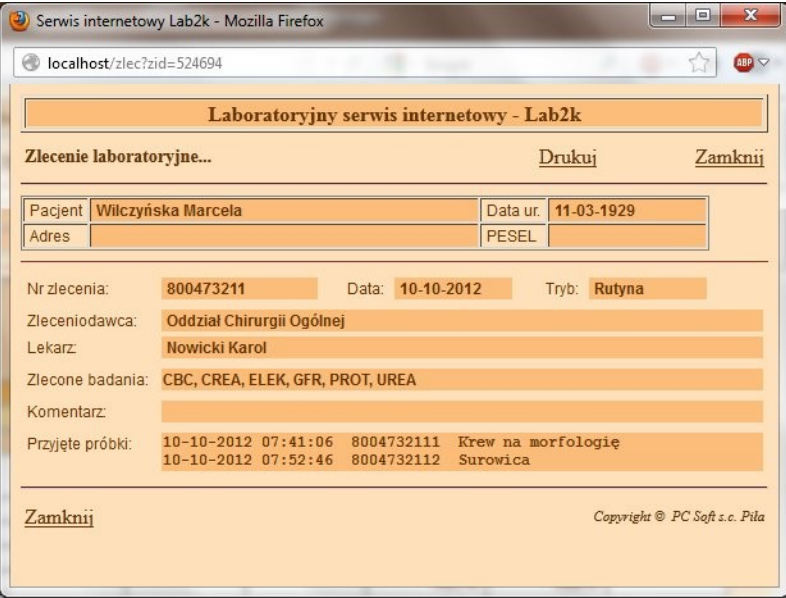

## 6. **Wyniki badań – prezentacja**

Wyniki pacjenta prezentowane są w postaci tabelarycznej z lewej do prawej. Wyniki bieżące zaczynają się od lewej, a starsze z prawej. Istnieje więc możliwość porównywania w linii poprzednich wyników wybranego parametru.

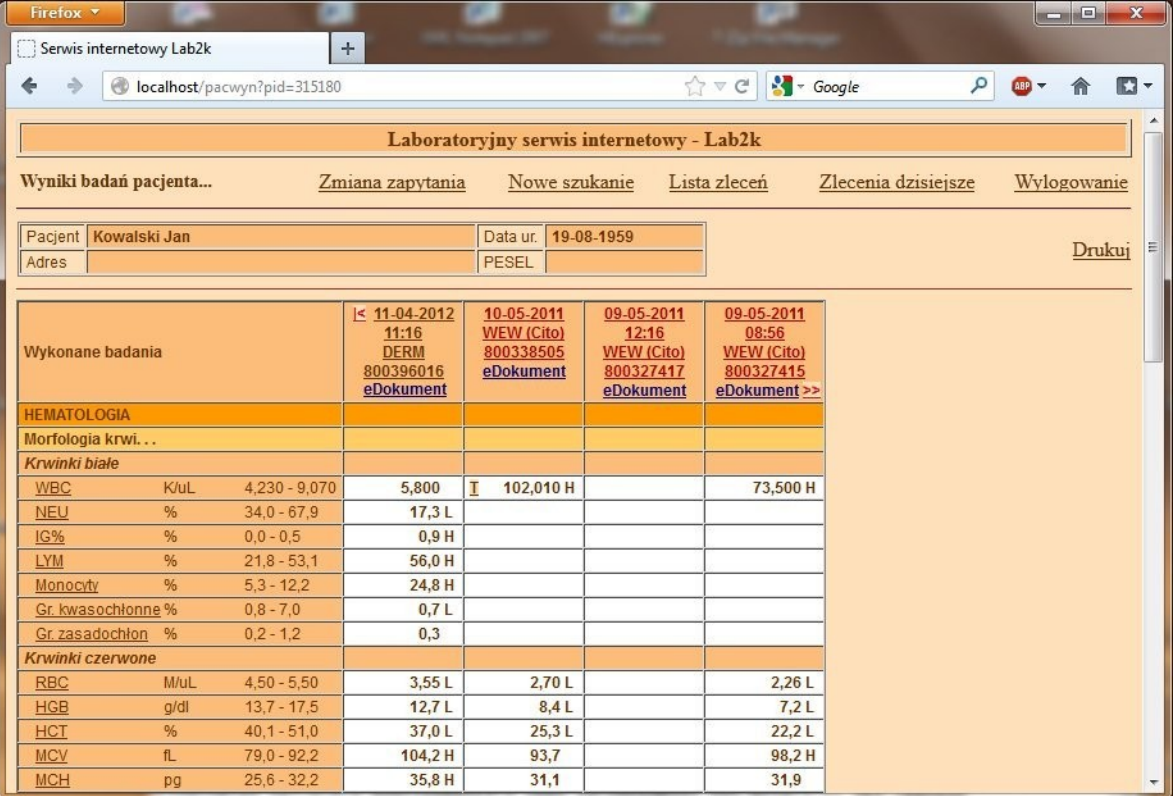

Pierwszym zleceniem od lewej jest to zlecenie, którego link został kliknięty. Może więc zdarzyć się przypadek, w którym pacjent ma kilka zleceń, a do wyboru naciśnięty został link zlecenia pierwszego od góry (czyli zleconego najwcześniej). W przeglądzie tabelarycznym od lewej będzie właśnie to najwcześniej zlecenie, a nie będzie tych później zleconych. W takiej sytuacji można kliknąć na znaczek '|<', znajdujący się w lewym rogu nagłówka pierwszego zlecenia. System ustawi od lewej ostatnie zlecenie.

*Uwaga! Wynik z komentarzem tekstowym oznaczony jest literką T z lewej strony wyniku. Literka jest jednocześnie linkiem do wyświetlenia komentarza.*

Możliwe dodatkowe akcje:

- Szczegóły zlecenia Kliknąć na link zlecenia w nagłówku kolumny z wynikami.
- Zmiana zapytania Pozwala ograniczyć zakres prezentowanych badań. Można podać: okres od-do,| grupę badań, profil, test,| zleceniodawcę, lekarza.
- Trendy wyników badań Nazwa każdego testu jest jednocześnie linkiem do okna prezentującego zmienność wyników wybranego testu. Zmienność taką można obejrzeć też w postaci graficznej klikając na opcję 'Pokaż wykres'.
- Drukowanie wyników Istnieje możliwość wydruku wyników zlecenia w postaci nieautoryzowanego wydruku (link: 'Drukuj' w nagłówku kolumny zlecenia) lub możliwość wydruku dokumentu elektronicznego (link: 'eDokument')

#### 7. **Zmiana zapytania**

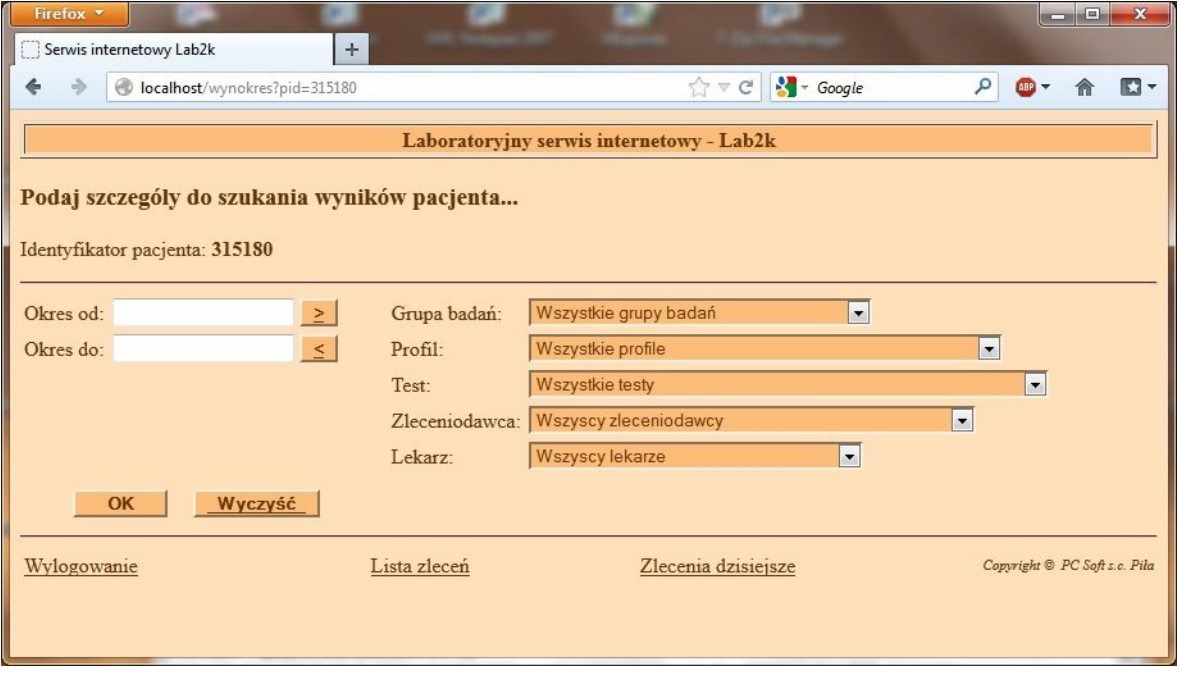

Pola edycyjne pozwalają ograniczyć wyświetlane dane.

#### 8. **Trendy wyników badań**

Po kliknięciu na nazwę testu wyświetlana jest historia wyników tego testu.

Wykres trendów uzyskuje się po kliknięciu na link 'Pokaż wykres'.

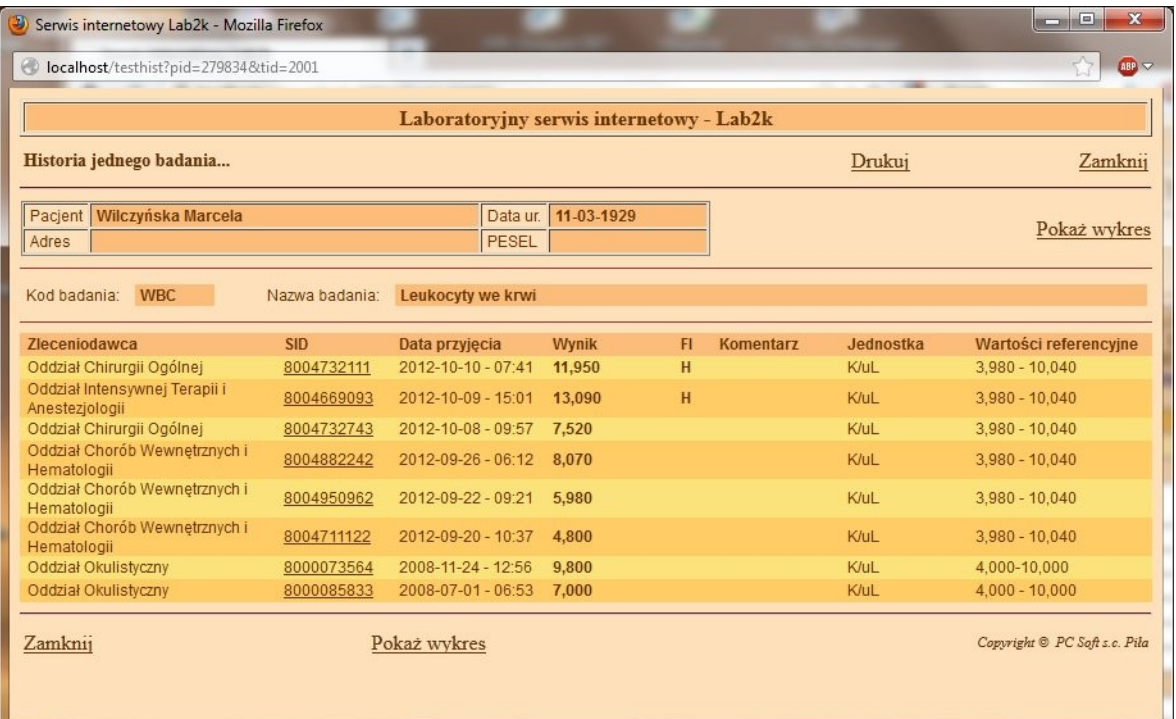

Najwcześniejsze wyniki znajdują się po stronie lewej. Im bardziej w prawo tym wyniki są starsze. Po wykresie można się przemieszczać klikając na link 'Od początku' lub 'w lewo' lub 'w prawo'.

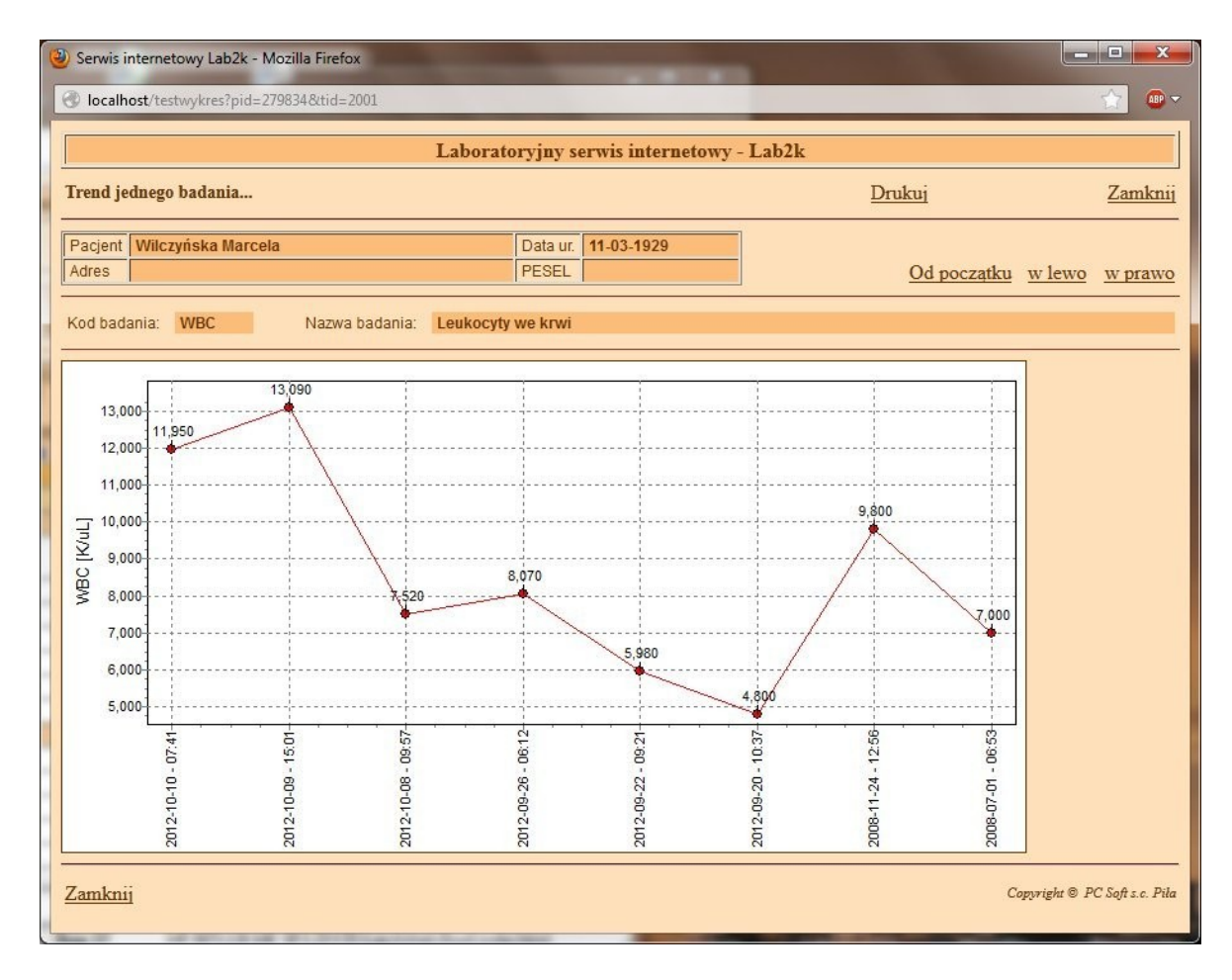

#### 9. **Drukowanie wyników – eDokument**

Po kliknięciu na link eDokument zostanie wyświetlona lista dokumentów elektronicznych.

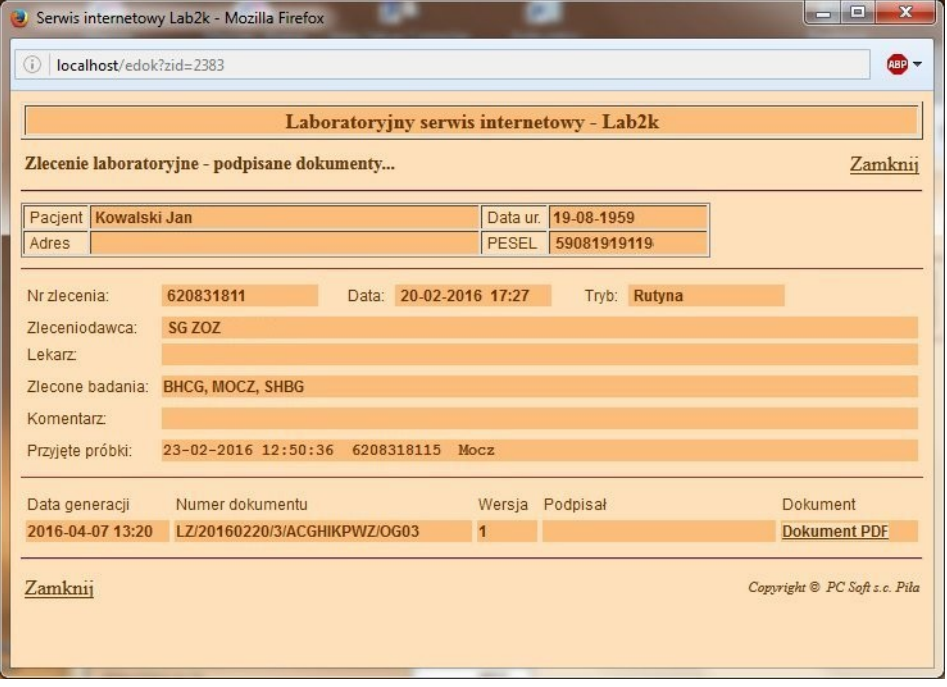

Dokumentów może być czasem więcej niż jeden. Wszystko zależy od zawartości zlecenia. Wyniki niektórych badań muszą występować na oddzielnych formularzach. Dokument można obejrzeć po kliknięciu na link 'Dokument PDF'.

#### 10. **Zmiana hasła**

Użytkownik może zmienić aktualne hasło klikając na link Zmiana hasła w głównym menu programu, które pojawia się tylko przy starcie.

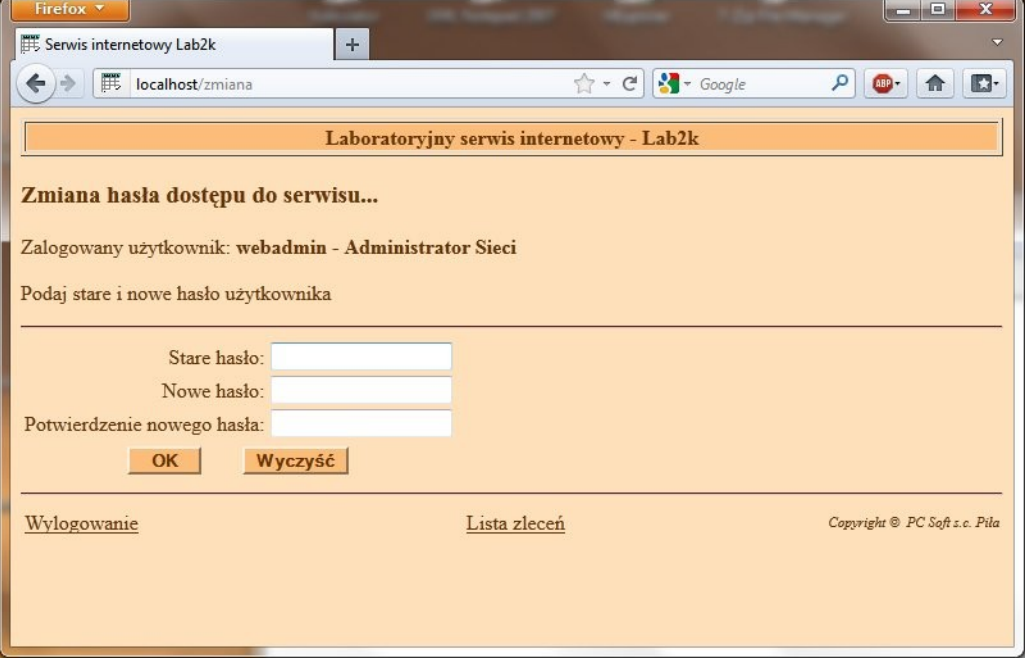

Do zmiany hasło potrzebny jest wpis starego hasła i dwukrotne potwierdzenie wpisu nowego.